#### **① インターネットで「G-MIS ログイン」などと検索するか、 URL(<https://www.g-mis.mhlw.go.jp/>)により、 G-MISログインページにアクセスしてください。**

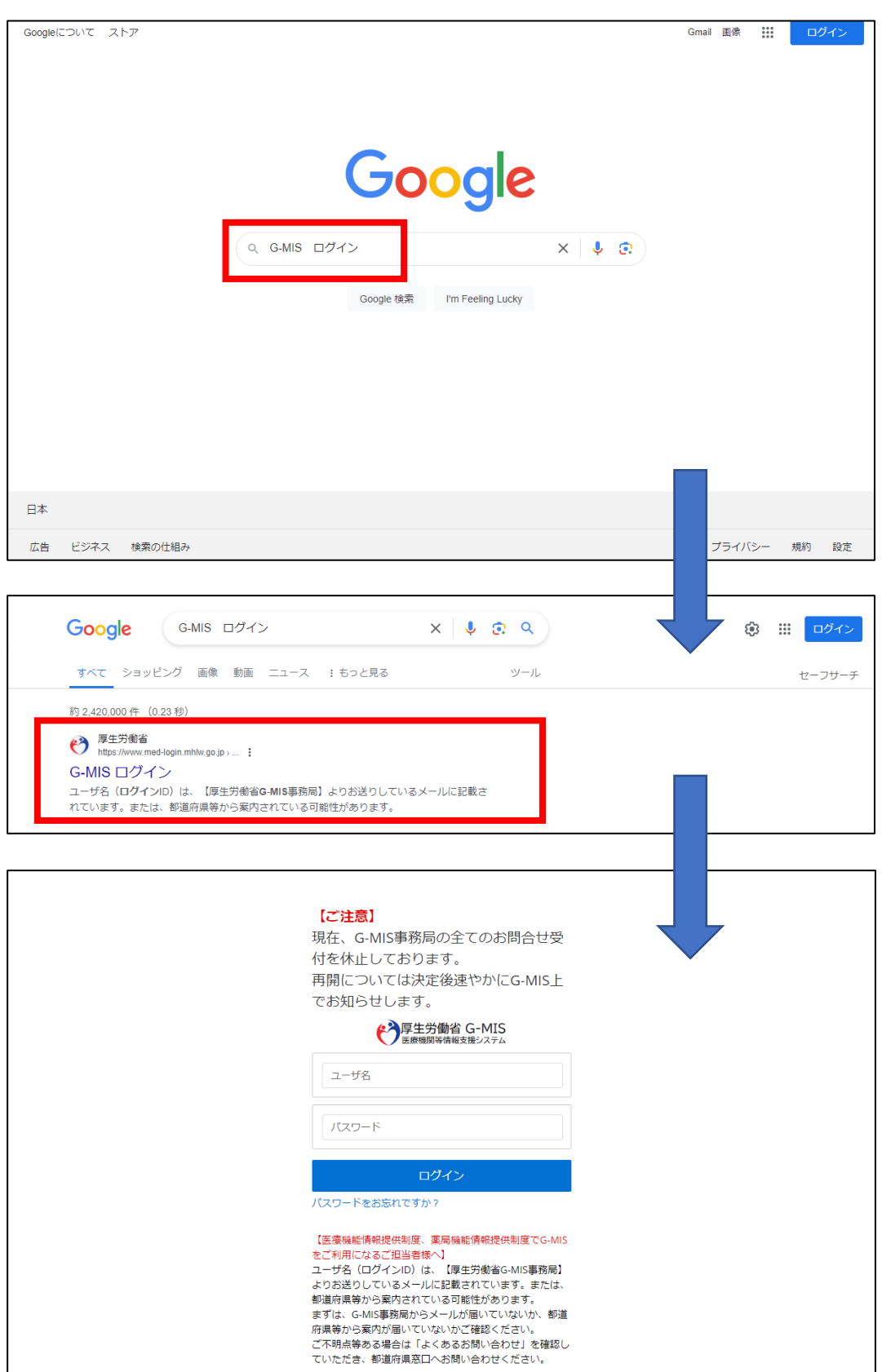

厚生労働省 医療·薬局機能情報提供制度に関する「よくあるお問い合わせ」は<u>こちら</u><br>■ エミュニュー エミリントの「よくある問い合わせ」は<u>こちら</u>

## **② ユーザ名とパスワードを入力して、ログインしてください。**

ログイン画面

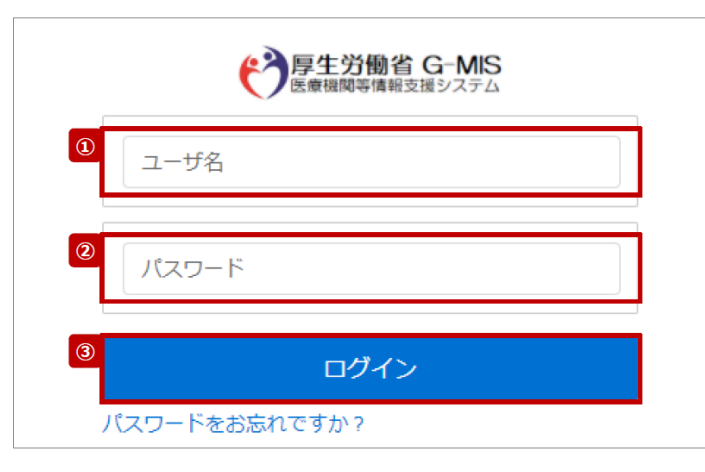

① ユーザ名を入力します。

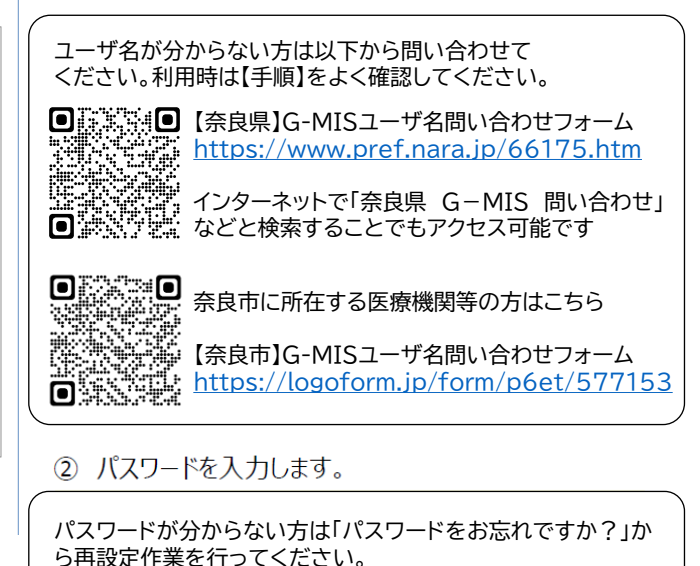

③ 「ログイン」ボタンをクリックして、接続先選択画面を表示し ます。

## **③ 接続先選択画面で「G-MIS」を選択してください。**

# **Med-Login**

ご利用のシステムをクリックしてください。 新しいタブでページを開きます。

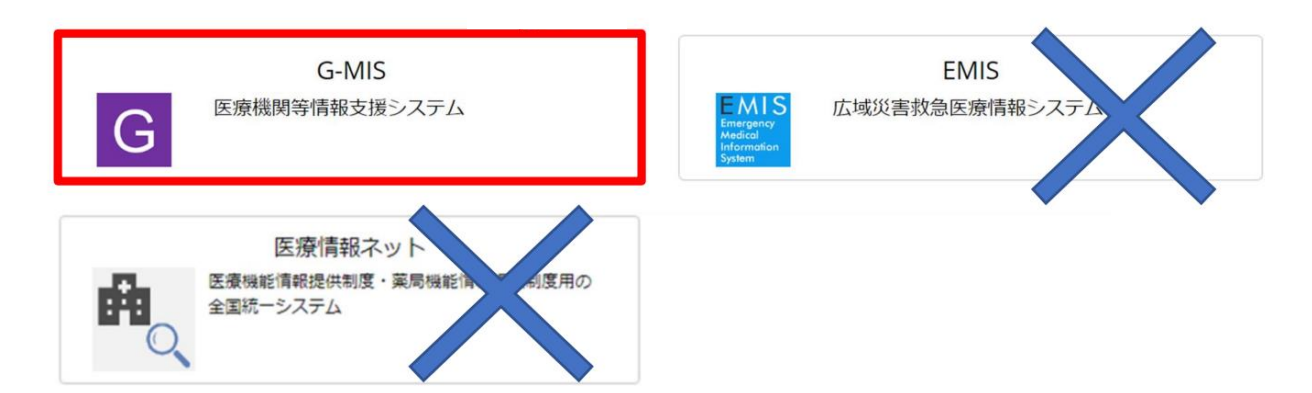

【注意】以降の画面遷移はインターネットブラウザ・セキュ リティソフトなどのポップアップブロック機能により動作 しない可能性がありますので、正常に遷移しない場合は お使いのソフトの設定等をご確認ください。

### **④ ホーム画面で「医療機能情報提供制度」を選択し、報告の 種別を選択してください。**

ホーム画面 (病院等)

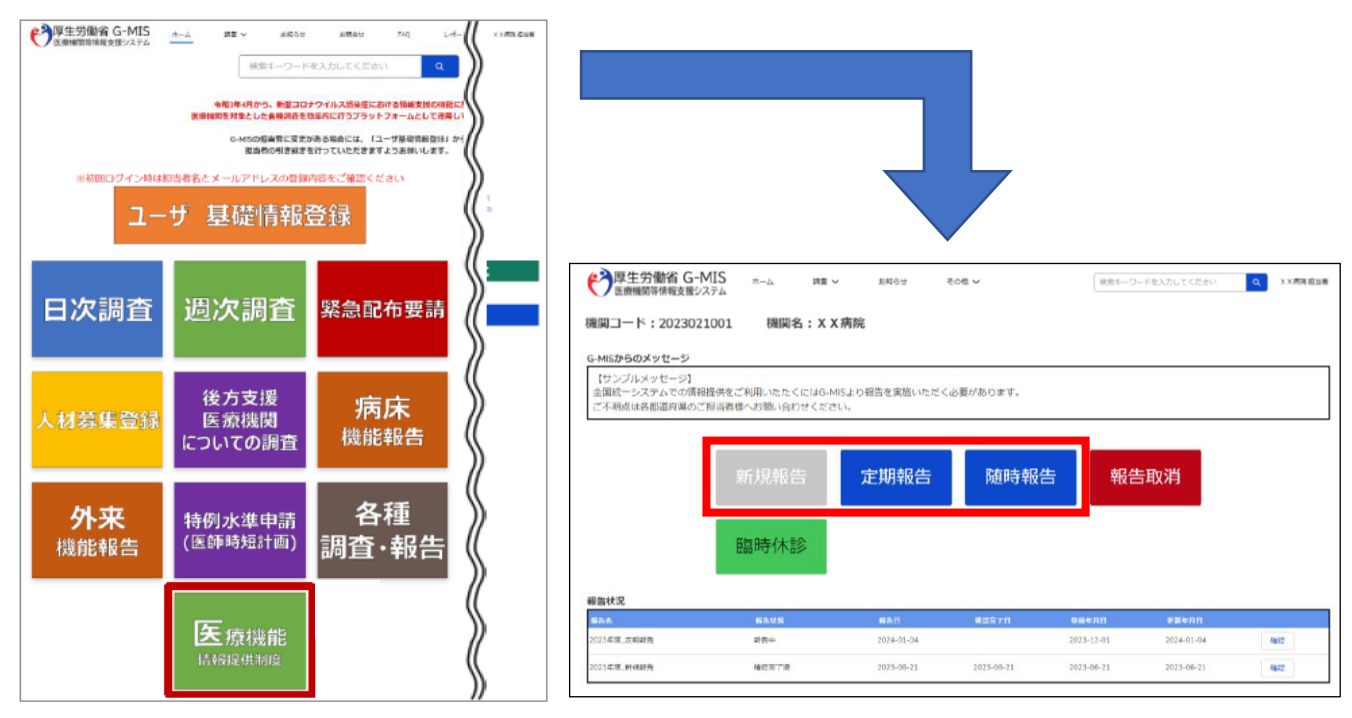

新規報告:初めての報告時に使用 (グレーになっていれば不要です。定期報告が青ければ定期報告を行ってください。)

定期報告:毎年1月1日~3月31日までの間に行わなければいけない報告 (令和6年は特例的に6月まで報告可能です。グレーになっていれば不要です。)

随時報告:医療機関等の情報に変更があったときに行う報告

## **(病院、診療所の定期報告の場合)**

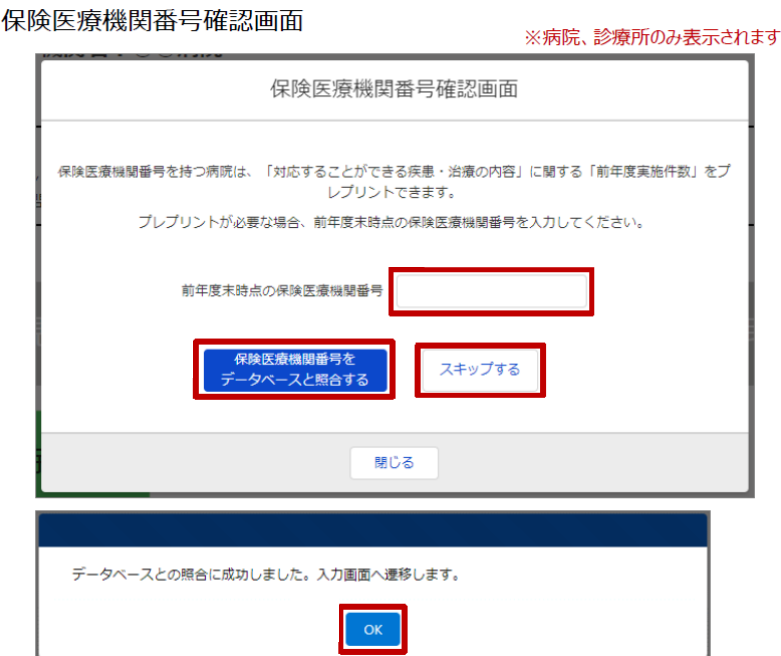

保険医療機関番号 を入力することで前 年度のレセプト情報 などの集計結果が 反映され、一部項目 が事前入力されます。 スキップすることも 可能です。

※この手順を一度通過 すると、次回以降直接 入力画面に遷移します。

3

## **⑤ 必要な事項を入力して報告を完了します。**

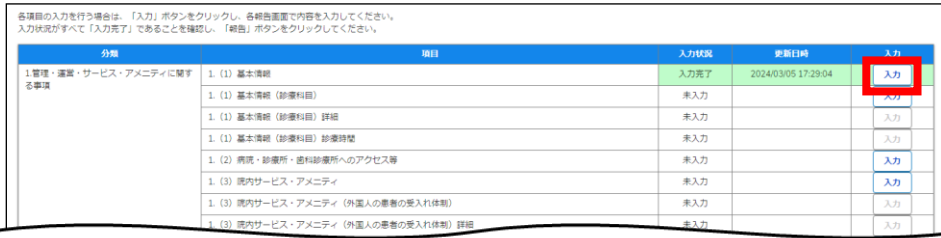

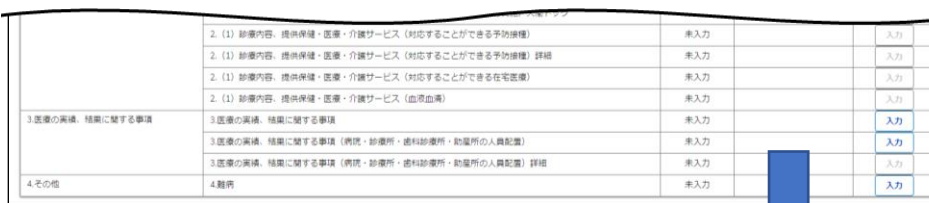

「調査票入力画面」 で「入力」ボタンを クリックして、入力 画面を表示します。

各報告項目を 入力して、「登録」 をクリックします。

全項目を「入力完了」 にして、画面上部の 「報告」をクリック します。

「OK」をクリック します。  $\varDelta$ 

1. (1) 基本情報 基本情報 <br><del>保健所</del>コード<br>2931 =>>1<br>二次医療園コート<br>2901 **AREA** · NNE O 1924/0 **BLE** O  $n \in \mathbb{R}$ 再開日 ● 連絡担当者 EXE O  $-$ in 87  $\sqrt{2}$ → 厚生労働省 G-MIS Q XX病院担当者  $#-4$ 細答↓  $#8000 +$ その他 v 検索キーワードを入力してく ■ 102 1023年度\_定期報告 経義照会メモ 正式名称<br>××病院 正式名称(フリカナ)<br>× × ビョウイン 所在地 報告状況<br>報告中 経義状況 各項目の入力を行う場合は、「入力」ボタンをクリックし、各組当国面で内容を入力してください<br>「一括入力完了」ボタンをクリックすると、「未入力」の状態から「入力完了」に変更可能です。<br>入力状況がすべて「入力完了」であることを雑認し、「球告」ボタンをクリックしてください。 "<br>- ※「一時保存」の状態からは変更されません 1.管理・運営・サービス・アメニティに<br>関する事項 1. (1) 基本情報 ᅏ 1. (1) 基本情報 (診療科目  $\overline{\lambda}$ 入力完) 1. (1) 基本情報 (診療科目) 詳細 人力完了  $\overline{\lambda}$ 1. (1) 基本情報 (診療科目) 診療時間 入力完了 入力 1. (2) 病院・診療所・歯科診療所へのアクセス等 入力完了 入力 1. (3) 統内サービス・アメニティ 入力完了 劝 人力完了 1. (3) 現内サービス・アメニティ (外国人の患者の受入れ体制) 劝 1. (3) 流内サービス・アメニティ (外国人の患者の受入れ体制) 詳細 入力完了 入力  $(1,1)$  moning 報告申請します。よろしいですか?

キャンセル

 $OK$ 

## **(参考) GW、年末年始などの休診日更新時の入力項目**

#### 「随時報告」を選択(3ページ参照)し、以下の項目に休診日を記入 してください。

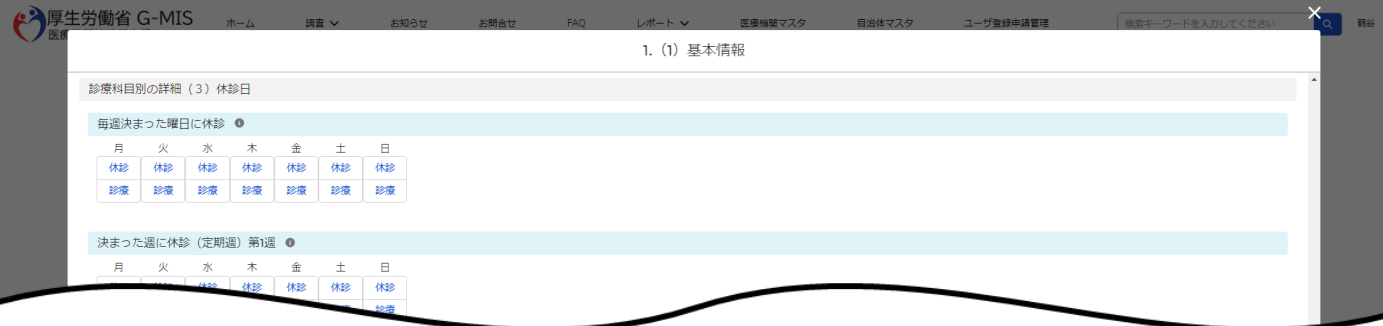

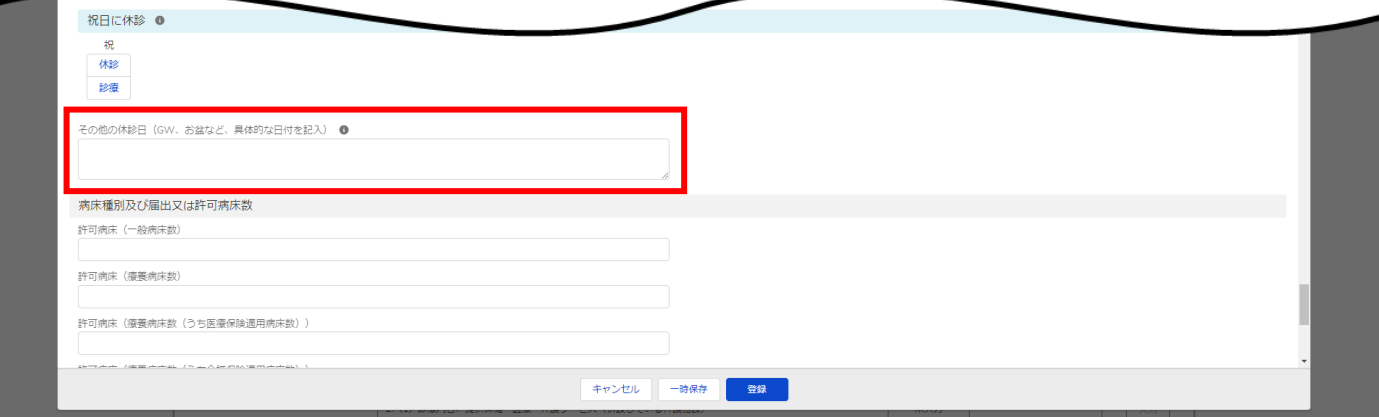